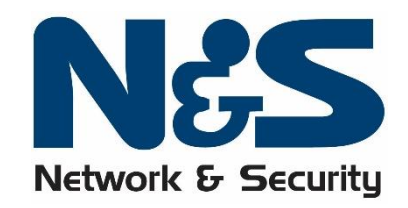

스팸아웃 메뉴

1. [개인설정](#page-1-0)

2. [필터관리](#page-2-0)

3. [메일관리](#page-4-0)

[자주](#page-5-0) 묻는 질문

# SPAMOUT V8

# 사용자 매뉴얼

- 본 매뉴얼을 읽으면 스팸아웃 사용 방법을 익히는데 도움이 됩니다.
- 본 매뉴얼은 (주)넷엔씨큐 소유이며, 무단 복제나 수정을 금합니다.
- 다른 페이지로 이동하려면 우측 하단의 버튼을 눌러 주십시오.
	- : 다음페이지 : 이전페이지
- 각 장의 처음으로 이동하려면 우측의 제목을 클릭하십시오.

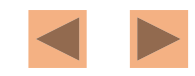

<span id="page-1-0"></span>● "로그인 아이디" 는 메일주소를 대신하는 아이디를 말합니다. 사용자 페이지에 로그인하기 위해서는 메일주소를 입력해야 하는데, 도메인까지 입력해야 하는 불편함때문에 로그인 시 메일주소를 대체할 수 있는 기능입니다.

● 스팸아웃 사용자의 개인정보를 수정할 수 있습니다.

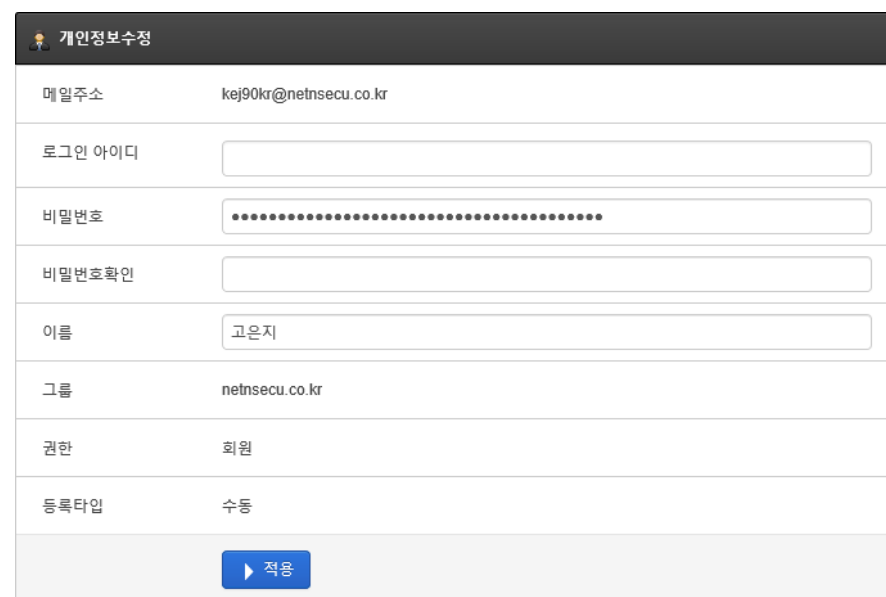

#### 개인정보수정

개인설정

사용자의 개인정보 또는 보고서 발송 설정을 할 수 있습니다.

#### 않습니다.

보고서 설정

단, 관리자가 발송제외목록으로 분류했을 때는 보고서 설정을 변경해도 적용되지

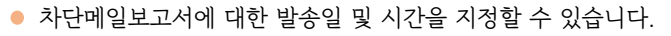

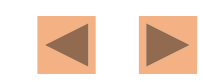

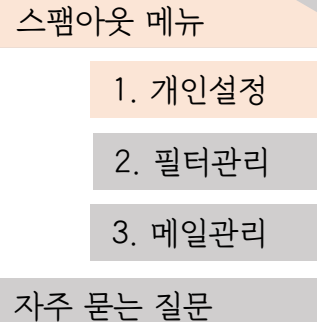

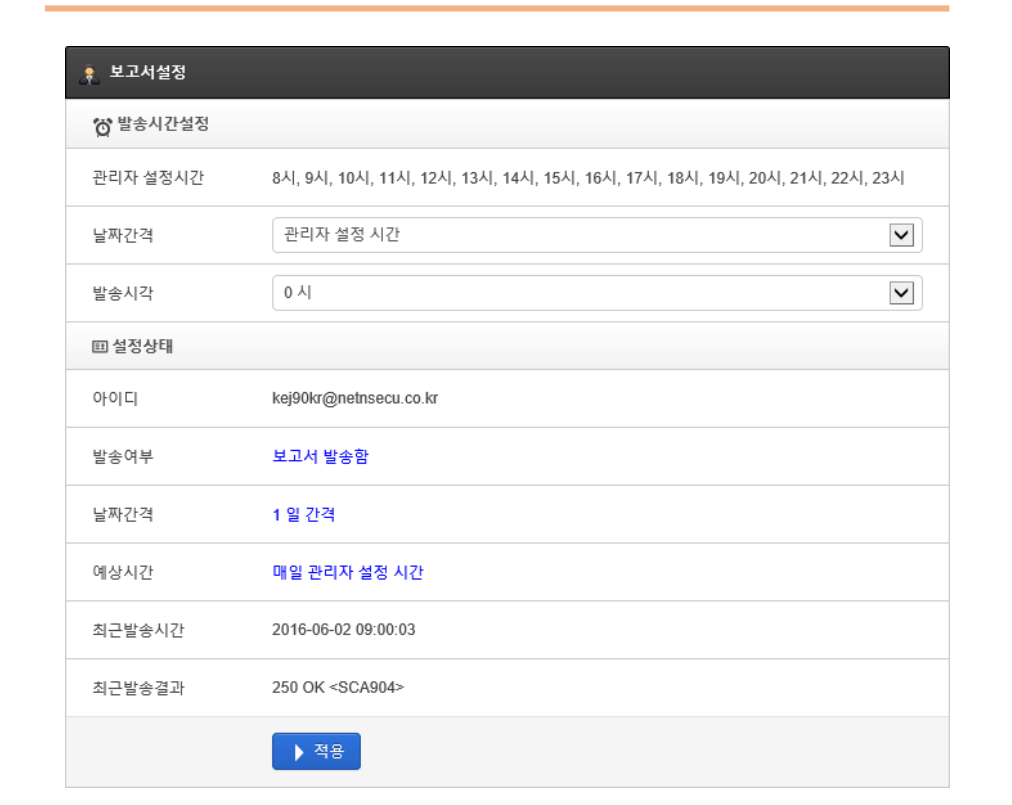

### 스팸아웃 메뉴 1

스팸아웃 메뉴 2

#### 필터관리

스팸아웃이 메일을 처리하는 기준을 정의할 수 있는 메뉴입니다.

#### 수신 필터

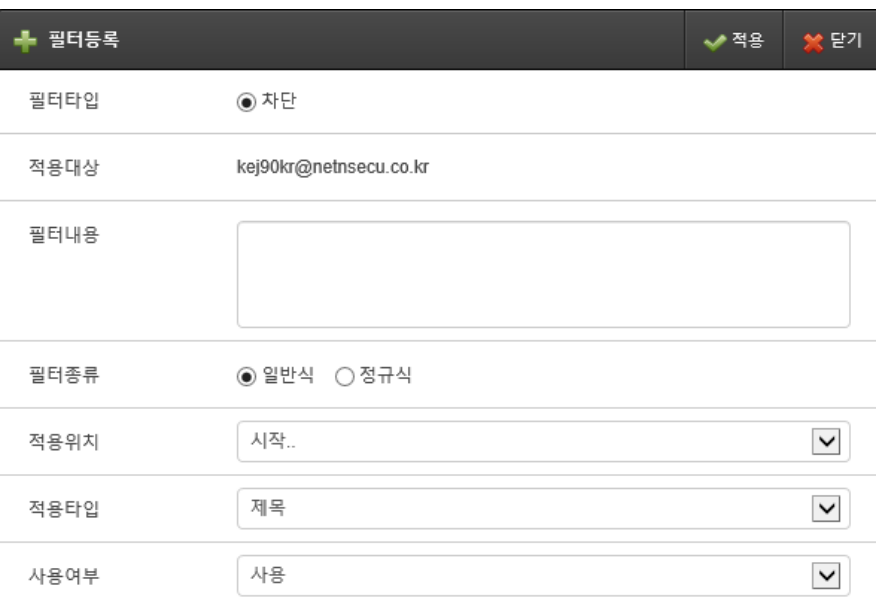

● 수신메일의 전반적인 정보를 가지고 생성할 수 있는 필터이며, 메일의 제목, 본문 내용, 첨부파일(내용포함) 등을 기준으로 합니다.

<span id="page-2-0"></span>● 우측 상단에 있는 "필터추가" 를 눌러 위 그림에 나오는 양식에 따라 필터 정보를 입력합니다.

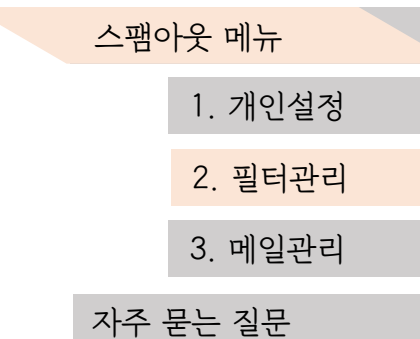

"일반식" 은 단순 규칙의 필터를 생성하는데 사용됩니다. 예) 제목에 "광고" 라는 단어가 포함되면 차단

 $\infty$ 

"정규식" 은 일반식으로 생성할 수 없는 복잡한 규칙의 필터를 생성하는데 사용됩 니다.

> ● 정규식(=정규표현식)은 특정한 규칙을 가진 문자열의 집합을 표현 하는데 사용하는 형식 언어이며, 전문적인 지식이 필요하기 때문에 가급적이면 직접 설정하지 않는 것을 권장함.

#### 블랙/화이트 리스트

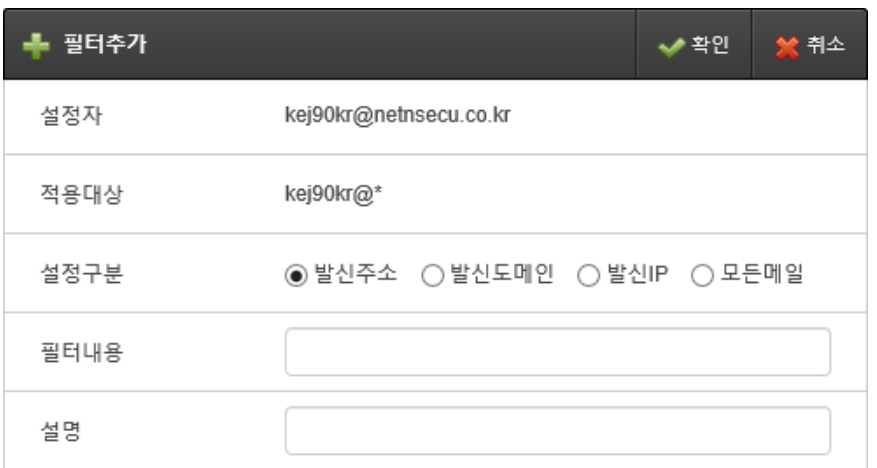

- 수신메일의 스팸 여부 상관없이 메일을 차단하거나 허용할 수 있는 필터이며, 발 신주소, 발신도메인, 발신 IP 기준으로 합니다.
- 우측 상단에 있는 "필터추가" 를 눌러 위 그림에 나오는 양식에 따라 필터 정보를 입력합니다.
	- 대량의 스팸메일에 대해 필터 적용 시, 발신주소나 도메인, 발신 IP가 일 정하지 않다면 블랙리스트만으로 차단하기 어려우므로 꼭 수신필터를 사 용해야 함.
		- 스팸메일은 발신주소를 위조해서 보내는 경우가 많기 때문에 위조 가능성 이 높은 포털사이트의 도메인 (네이버, 다음, 구글 등)이나 로컬도메인을 화이트리스로 등록하면 안됨.

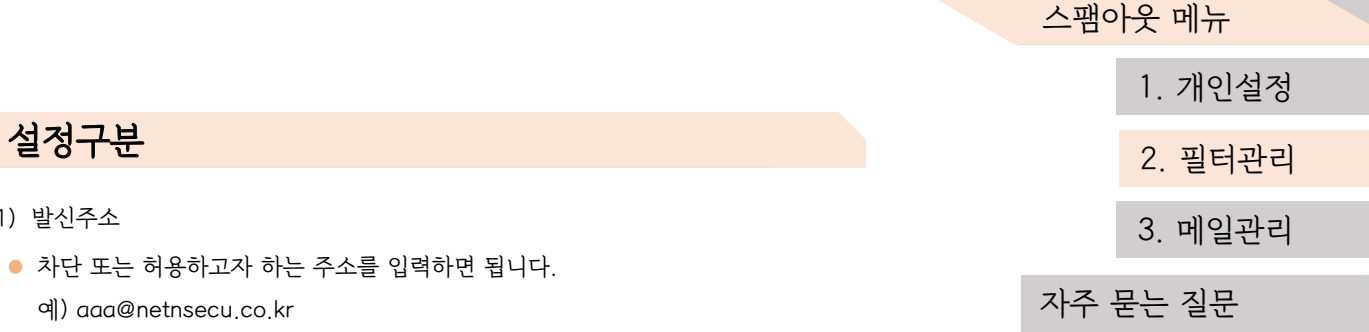

(2) 발신도메인

예) aaa@netnsecu.co.kr

설정구분

(1) 발신주소

● 차단 또는 허용하고자 하는 도메인을 입력하면 됩니다. 예) netnsecu.co.kr

#### (3) 발신IP

- 차단 또는 허용하고자 하는 IP를 입력하면 됩니다.
	- 예) 1.2.3.4
- 단일 IP만 지정 가능하며, 범위를 지정할 수 없습니다.
- (4) 모든메일
- 모든메일에 대해 차단하거나 허용할 때 사용되며, 필터내용은 비워둔 채로 "확인" 버튼을 누르시면 됩니다.
- 모든메일에 대해 블랙리스트로 지정할 경우 정상메일이 수신되지 않으며, 모든메 일에 대해 화이트리스트로 지정할 경우 스팸메일이 수신되므로 가급적 설정을 피 하시길 바랍니다.

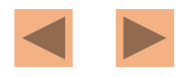

스팸아웃 메뉴 3

#### 메일관리

수/발신 메일의 전송 여부와 상세 정보를 확인할 수 있는 메뉴입니다.

#### 모든메일

- 수/발신 메일을 조회할 수 있습니다.
- 전송결과를 통해 메일이 잘 전달되었는지 확인 가능하며, 필터링결과를 통해 스팸 메일 여부도 확인할 수 있습니다.
- 메일 검색은 제목, 수/발신자 뿐만 아니라 본문내용이나 첨부파일 수에 대해 검색 이 가능합니다.

#### 메일정보

● 메일의 제목을 클릭하시면 해당 메일에 대한 상세 정보를 확인하실 수 있습니다.

<span id="page-4-0"></span>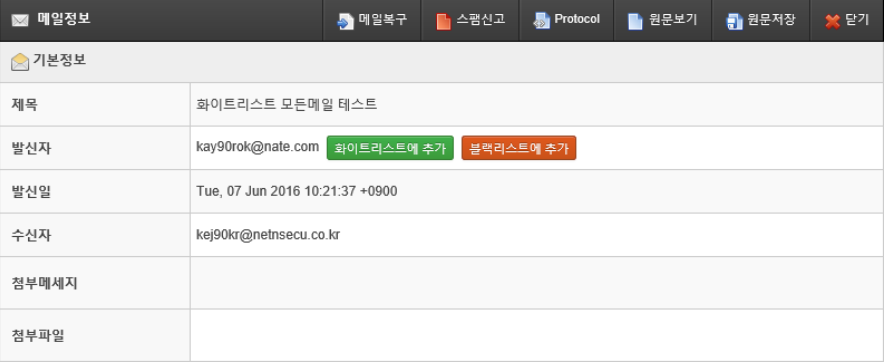

- 메일함에서 메일을 지웠거나, 오탐으로 정상메일이 스팸으로 분류되어 메일을 받 (1) 메일복구
	- 지 못한 경우에 유용하게 쓰입니다.

#### (2) 스팸신고

● 스팸메일이 필터링되지 않은 경우, 해당 버튼을 누르게 되면 저희 기술지원팀으로 해당 메일이 신고됩니다.

#### (3) Protocol

- 해당 메일의 SMTP 프로토콜 정보를 보여줍니다.
- (4) 원문보기
- 메일의 헤더정보를 확인할 수 있습니다.

#### (5) 원문저장

● 해당 메일을 \*.eml 파일로 저장할 수 있습니다.

## 1. [개인설정](#page-1-0) 2. [필터관리](#page-2-0) 3. [메일관리](#page-4-0) 스팸아웃 메뉴

#### [자주](#page-5-0) 묻는 질문

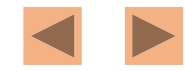

#### 자주 묻는 질문

스팸아웃에 대해 자주 묻는 질문들에 대해 취합한 내용입니다.

#### Q1. 사용자페이지 접속 시, "접속 거부" 페이지가 뜨는 현상

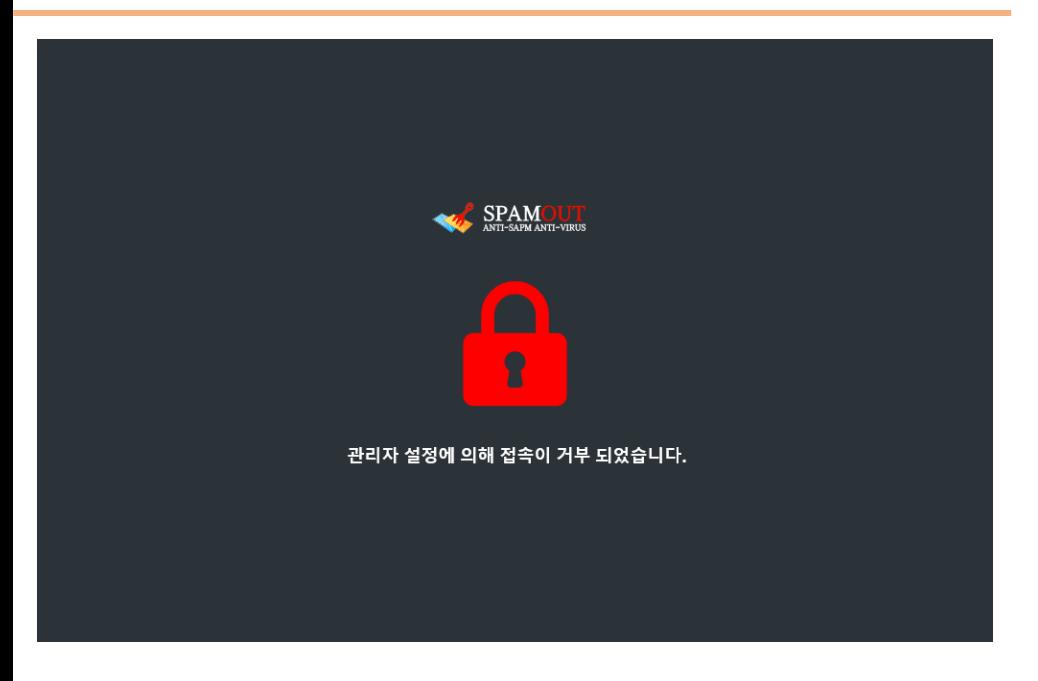

<span id="page-5-0"></span>● 위 그림과 같은 현상은 사용자페이지 접속 제한 설정 때문에 그렇습니다. 스팸아웃 관리자께 IP를 알려주신 후, 접속 허용 요청을 해주시길 바랍니다.

#### Q2. 암호를 변경했는데 적용이 되지 않는 현상

● 스팸아웃의 로그인 인증 방식에는 두 가지 방법이 있습니다.

#### (1) 메일서버 POP3 조회

- 메일서버에 등록된 계정정보로 로그인하는 방식.
- 즉, 그룹웨어에서 사용하는 계정정보와 동일하여 스팸아웃 사용자페이지에서 암호 를 변경하여도 적용되지 않습니다.

(2) 스팸아웃 DB 조회

● 스팸아웃에 등록된 계정정보로 로그인하는 방식.

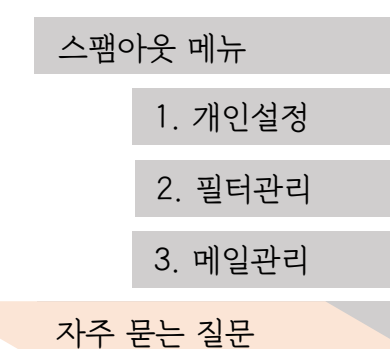

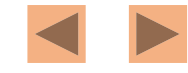